## Nintendo Wii U (バージョン 1.0.3J)で インターネット接続に失敗する場合の 対処方法

対象機種:BCW710J BCW700J

Copyright©2012 Broad Net Mux Corporation, All Right reserved.

- ・本書の内容の一部または全部を許可なしに無断で転載することは禁止されています。
- ・本書の内容については、将来予告なしに変更することがあります。
- ・本書に記載されている情報から生じた影響については、責任を負いかねますので、ご了承ください。
- ・Wii U、Wii は任天堂株式会社の登録商標または商標です。

1.はじめに

任天堂株式会社製 Wii U の バージョン 1.0.3J において、「BCW710J / BCW700J」(以下、 本製品)に接続する際、Wii U が IP アドレスを自動取得できずにインターネットに接続で きない現象が確認されております。

このような場合の対処方法として、設定の手動登録を次ページ以降(1)~(22)の手 順で行ってください。

なお、Wii U のバージョンを 2.1.0J に更新したあとは、設定の手動登録をしなくてもアドレ スが自動で取得できるようになります。

## 2.対処方法

(1)メニュー画面から「本体設定」を選択します。

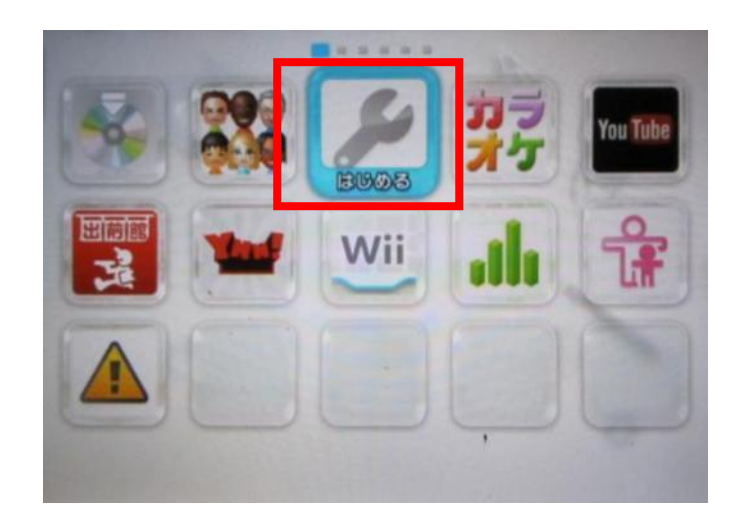

(2)「インターネット」を選択します。 (画面の右上に Wii U のバージョンが表示されます)

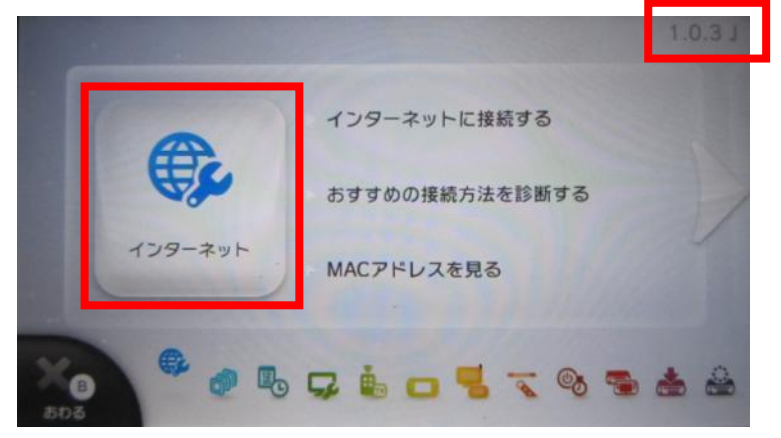

(3)「インターネットに接続する」を選択します。

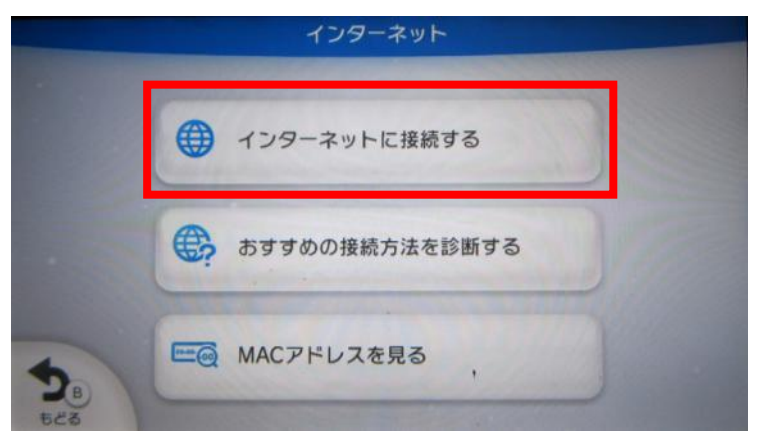

(4)表示された一覧から、接続するネットワーク SSID を選択します。 本製品のネットワーク SSID(プライマリー)は、本製品の側面にあるラベルに記載 されている「プライマリーSSID」をご確認ください。

初期状態からネットワーク SSID を設定された場合は、設定内容をご確認ください。

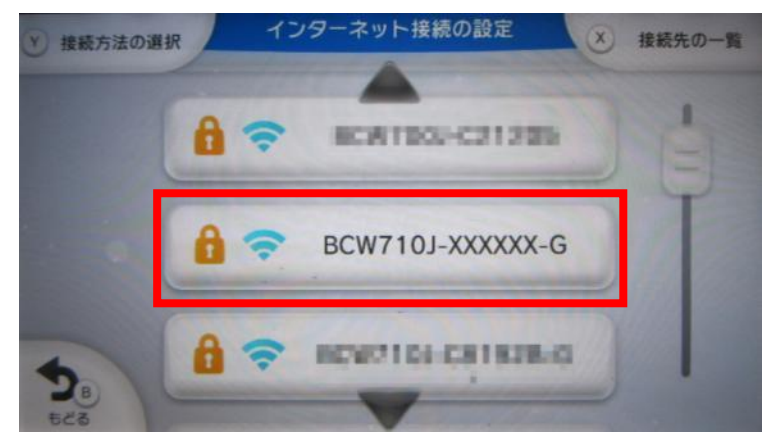

(5)セキュリティーキーを入力する画面で、本製品の側面にあるラベルに記載されてい る「WAP 暗号キー」を入力して「OK」を選択します。

初期状態から暗号キーを設定された場合は、設定内容をご確認ください。

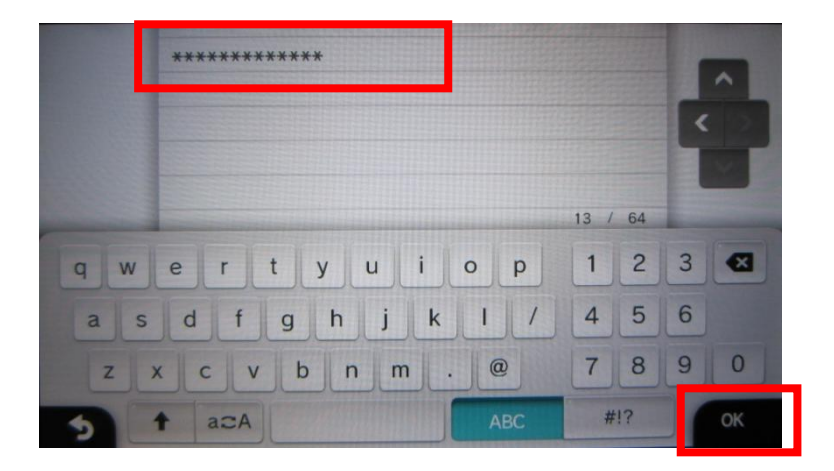

(6)接続テストで「接続テストに失敗しました」と表示された後、「OK」を選択します。

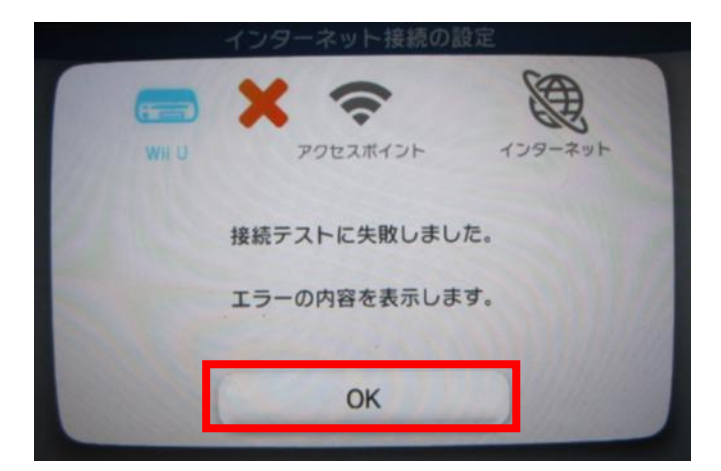

(7)「アクセスポイントが見つかりませんでした」と表示された後、「OK」を選択します。

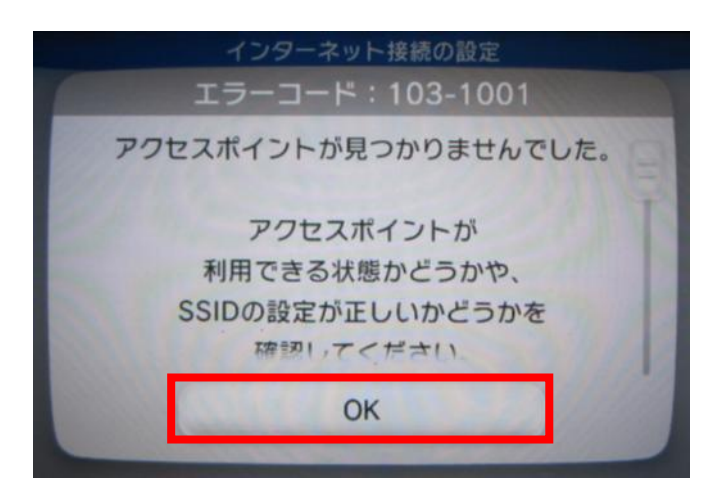

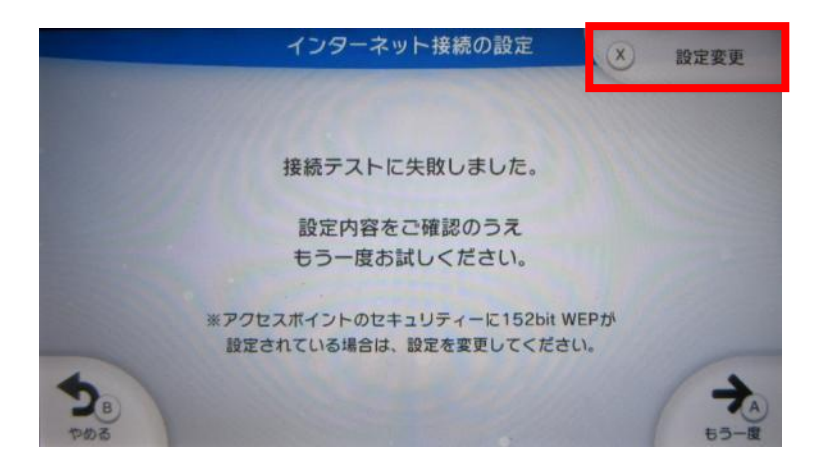

(8)インターネット接続の設定画面で「設定変更」を選択します。

(9)「IP アドレス」を選択し、「自動取得しない」を選択します。

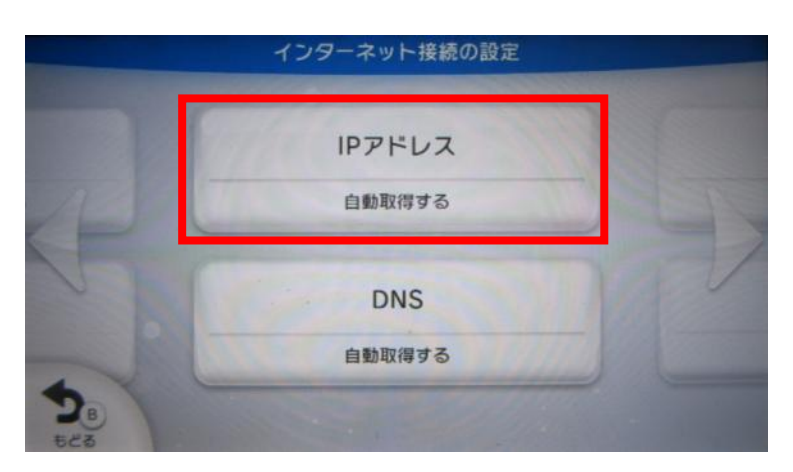

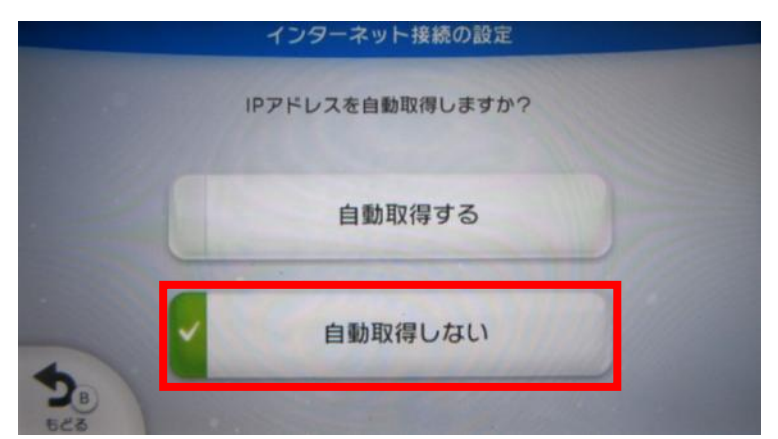

(10)IP アドレスに「192.168.0.2」を入力して「OK」を選択します。

 本製品の初期状態からネットワークアドレスを変更された場合は、設定内容をご確認 ください。

 本製品の初期状態から追加したネットワーク SSID を使用する場合は、ネットワークア ドレスが異なりますので、設定内容をご確認ください。

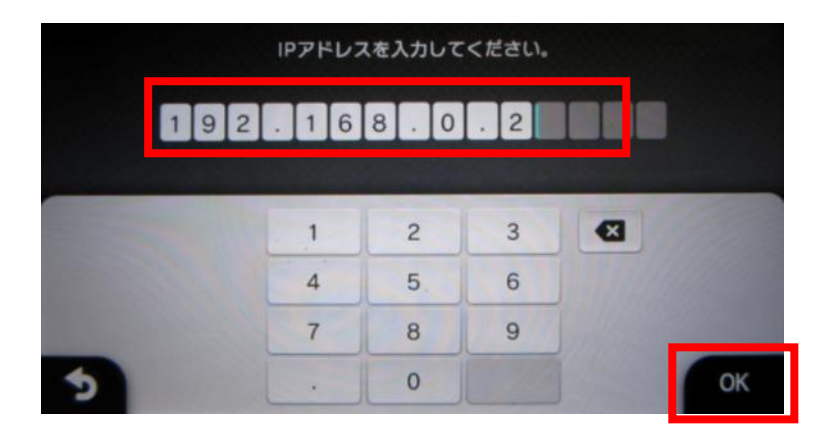

(11)「サブネットマスク」を選択し、「255.255.255.0」を入力して「OK」を選択します。 本製品の初期状態からサブネットマスクを変更された場合は、設定内容をご確認くだ さい。

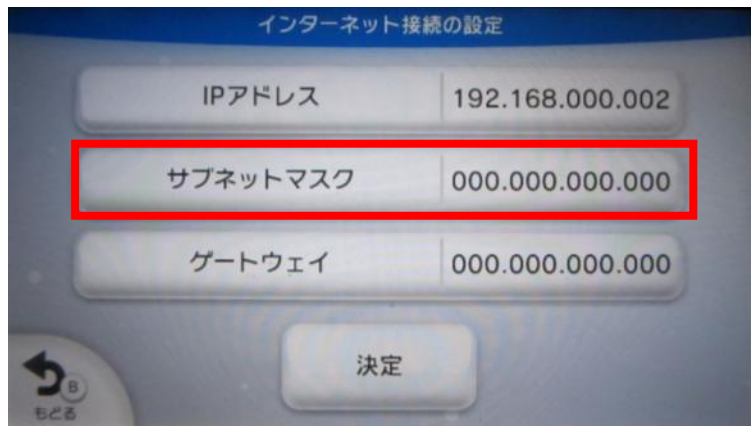

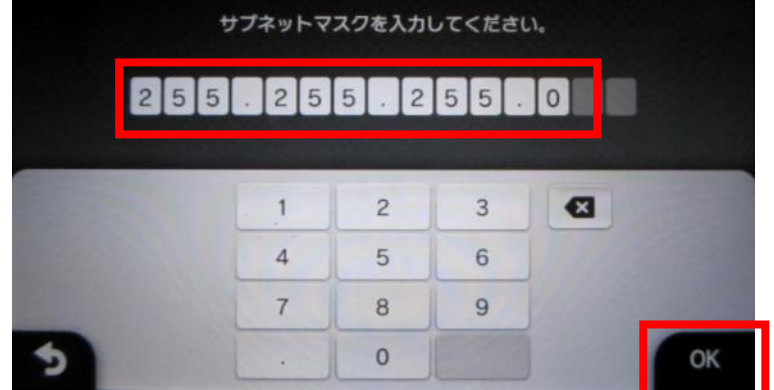

(12)「ゲートウェイ」を選択し、「192.168.0.1」を入力して「OK」を選択します。 本製品の初期状態からネットワークアドレスを変更された場合は、設定内容をご確認 ください。

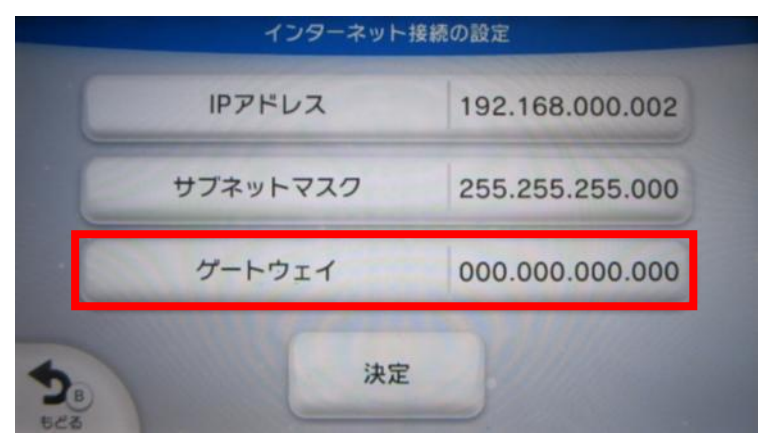

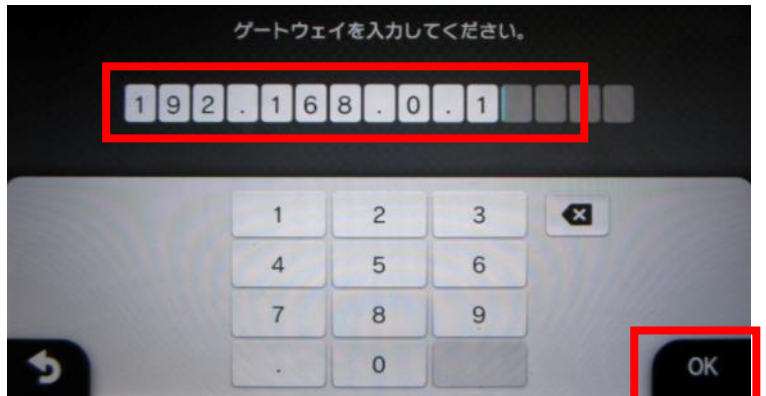

(13)IP アドレス、サブネットマスク、ゲートウェイを全て設定した後、「決定」を選択 します。

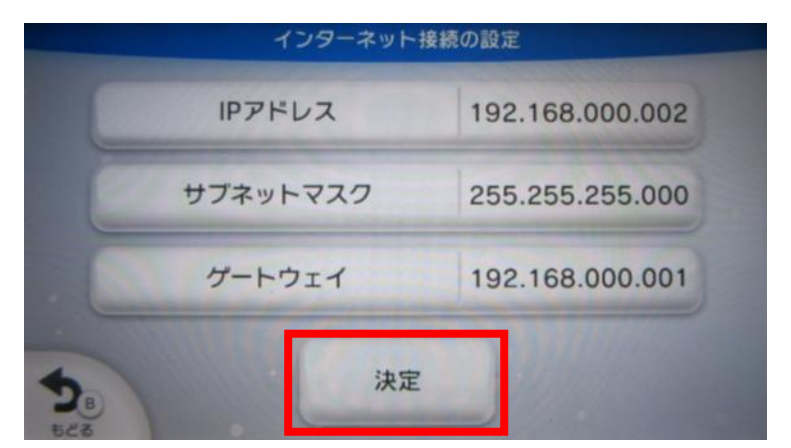

(14)DNS の設定で「設定する」を選択します。

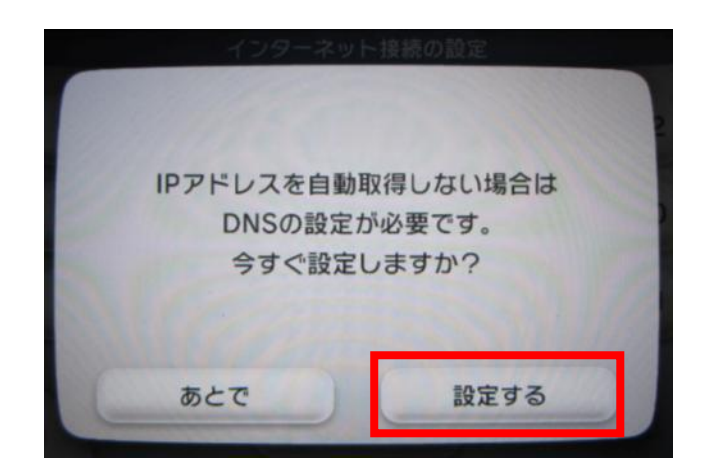

(15) DNS の自動取得設定で、「自動取得しない」を選択します。

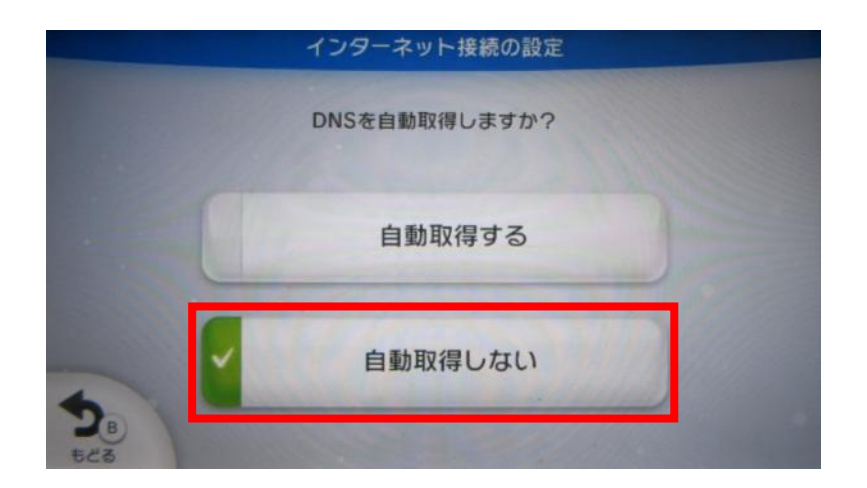

(16)「プライマリーDNS」を選択します。

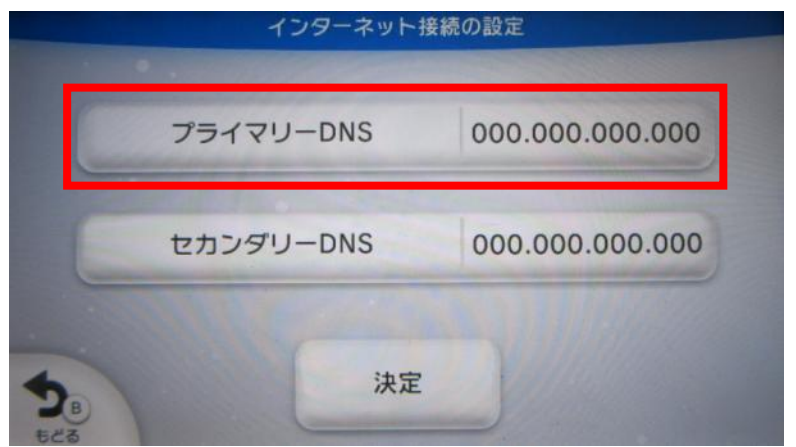

(17)プライマリーDNS に「8.8.8.8」を入力して「OK」を選択します。

 「8.8.8.8」は Google Inc.が提供している無料パブリック DNS サーバーのアドレス です。

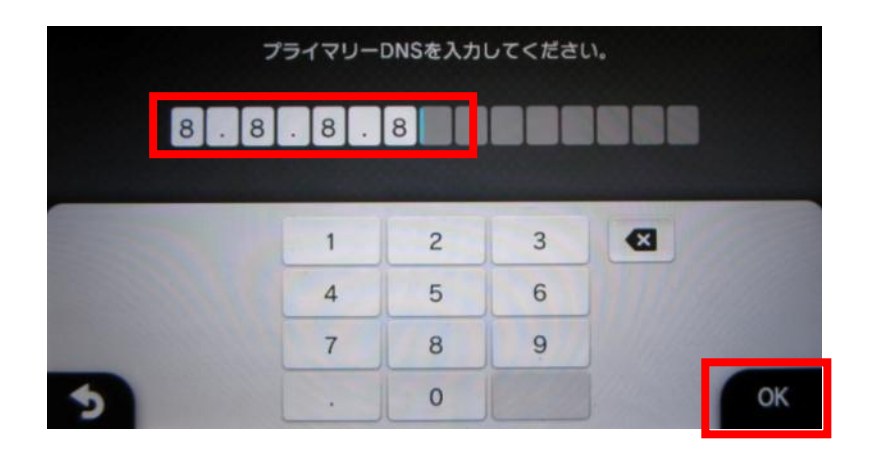

(18) プライマリーDNS を設定した後、「決定」を選択します。

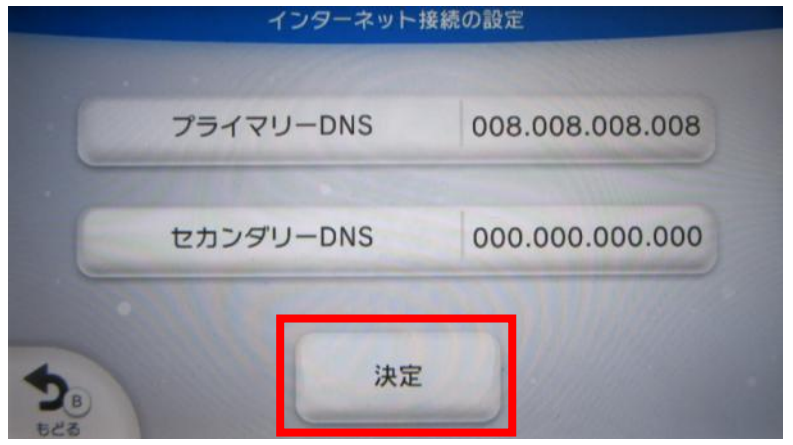

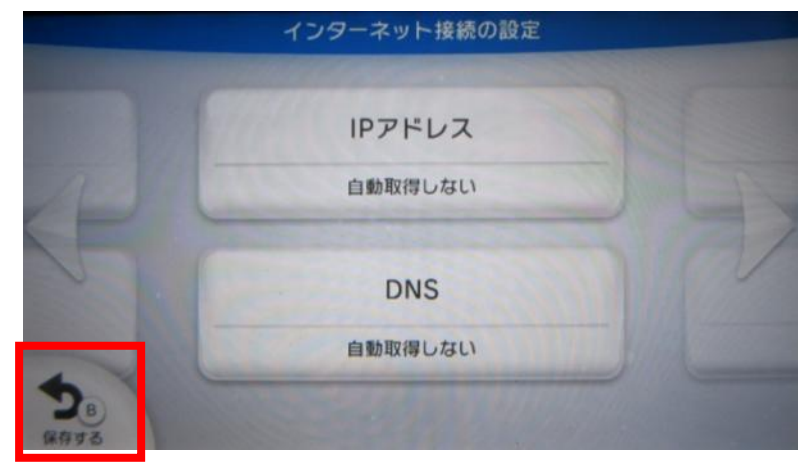

(19)IP アドレスと DNS を全て設定した後、「保存する」を選択します。

(20)設定保存の選択画面で「保存する」を選択します。

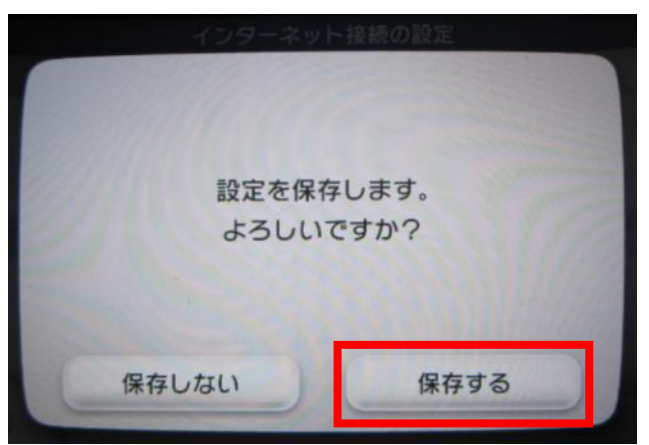

(21)「接続テスト」を選択します。

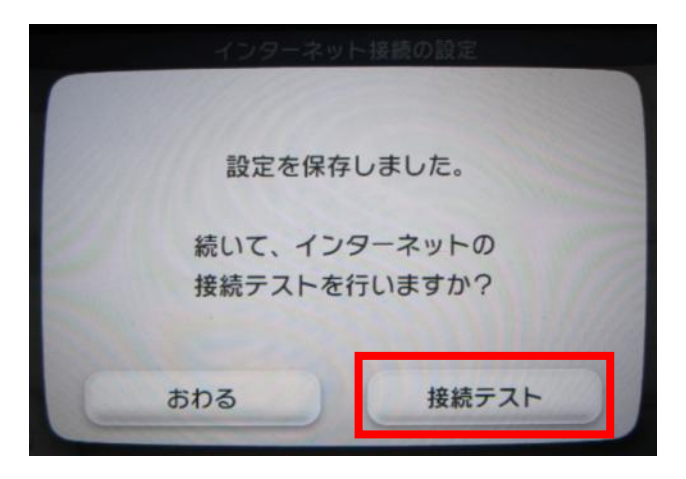

(22)「接続テストに成功しました」と表示されればインターネット接続は完了です。

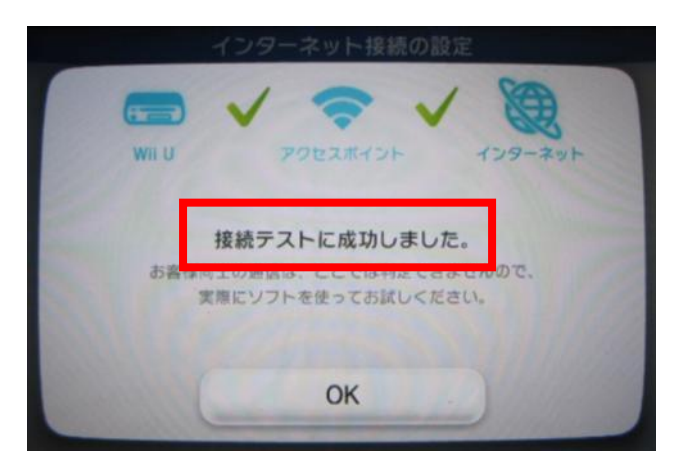